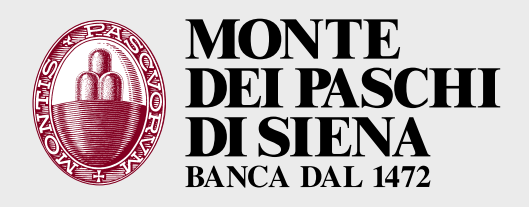

. . . . . . . . . . . . .

### DIGITAL BANKING MOBILE TOKEN

# **INDICE**

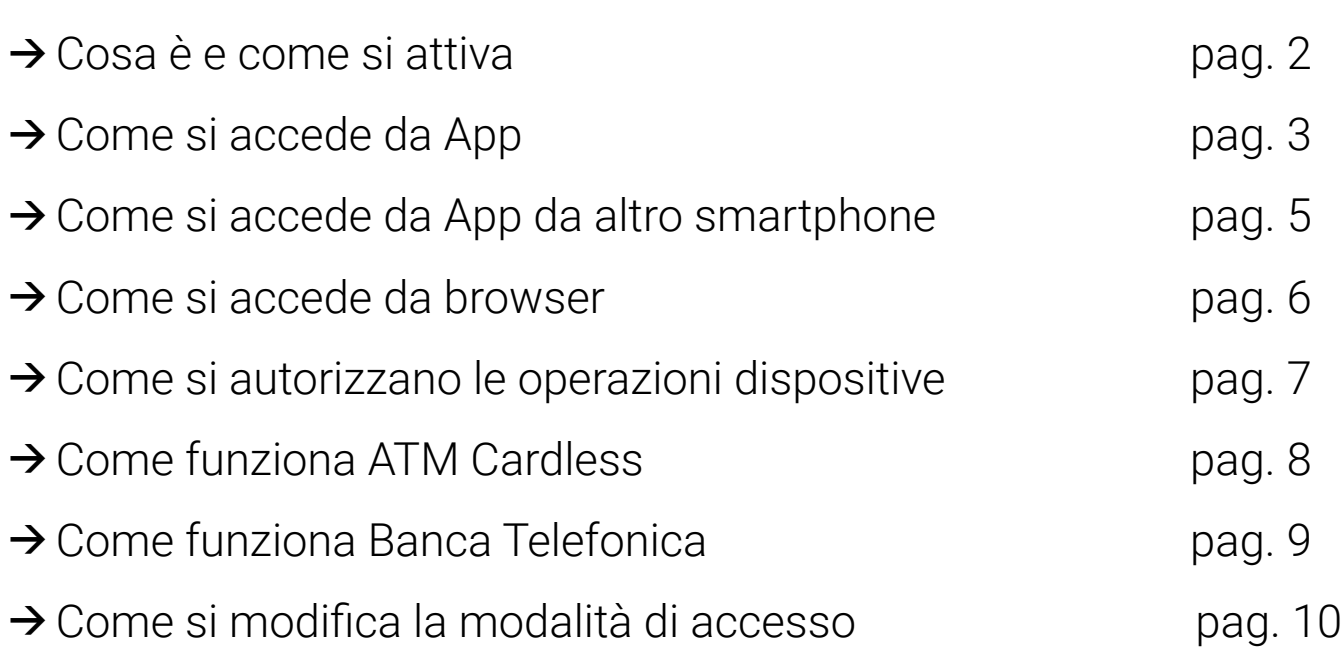

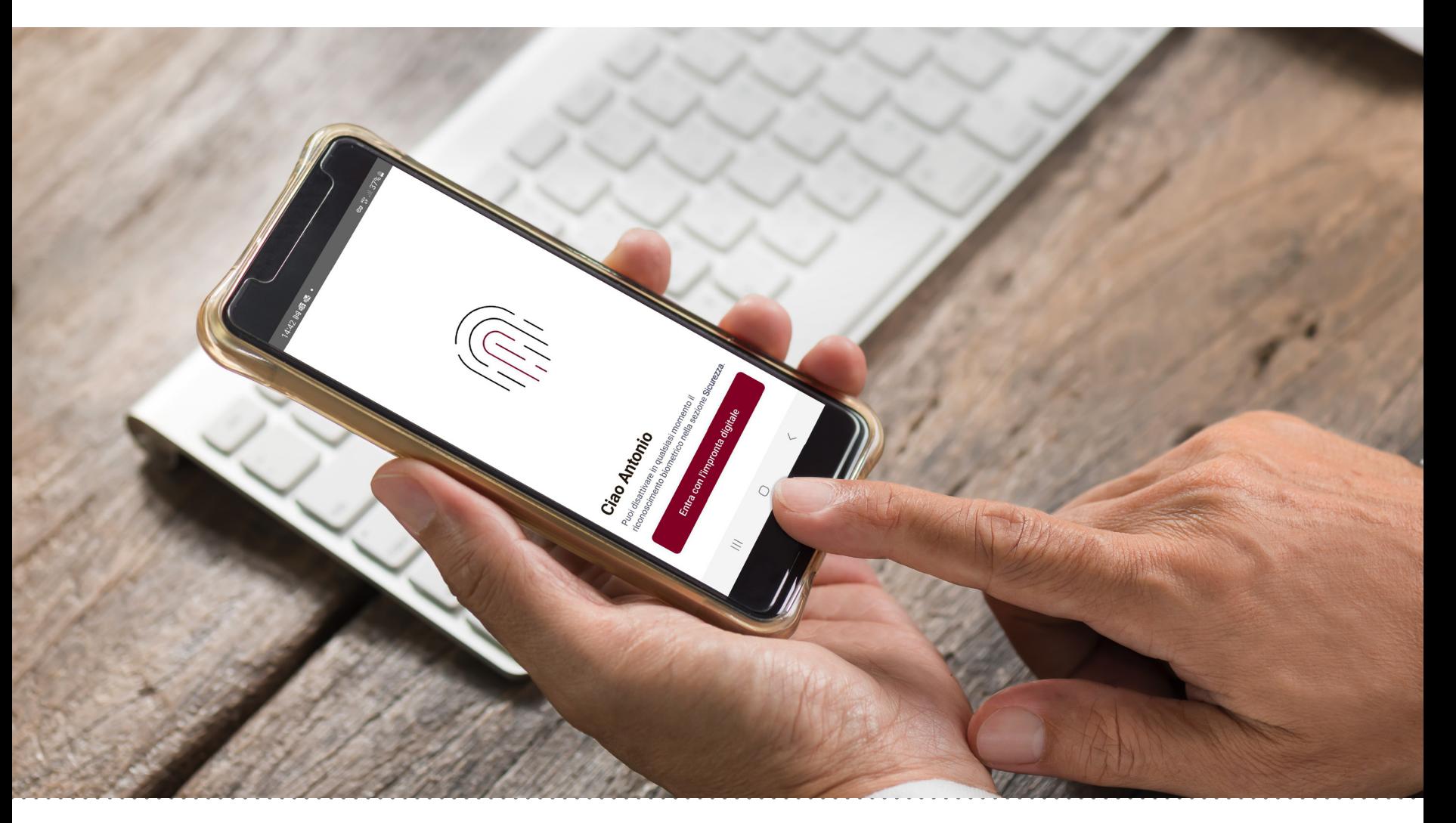

È la **nuova modalità** di **accesso** all'**App** che **prevede la certificazione del tuo smartphone** e l'**eliminazione dei codici di conferma via SMS** per l'autenticazione.

Una volta certificato il dispositivo, **accedi inserendo** solo la **password**  o il **fattore biometrico** (impronta digitale o riconoscimento del volto).

Un sistema più semplice che garantisce i **massimi standard di sicurezza** disponibili sul mercato.

#### come attivi la nuova modalità di accesso

Al primo accesso all'App:

- **>** inserisci il codice che ricevi via SMS sul tuo numero convalidato per certificare il tuo dispositivo
- **>** scegli se vuoi entrare con la password del Digital Banking oppure con il fattore biometrico (impronta digitale per Android e iOS, riconoscimento del volto solo per iOS)

Ricorda che:

- → è necessario impostare un sistema di blocco dello schermo dello smartphone; se non l'hai già fatto, un messaggio ti invita ad attivarlo. Scegli dalle impostazione del telefono quello che preferisci tra i diversi disponibili (sequenza, riconoscimento facciale, impronta digitale, password e PIN) sono tutti correttamente supportati dalla nostra applicazione.
- → se scegli di utilizzare il fattore biometrico devi abilitarlo dalle impostazioni del tuo smartphone, altrimenti visualizzi un alert di avviso
- **>** puoi certificare un solo dispositivo alla volta

#### dove si usa

Questo sistema di accesso delle operazioni, una volta attivato dall'App, **è valido per tutti i canali di Digital Banking**:

**→ Internet Banking da browser** 

 $\rightarrow$  App

- **>** Banca Telefonica
- **>** ATM Cardless

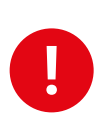

Per maggiore sicurezza, ti suggeriamo di inserire un sistema di blocco nel tuo dispositivo. La nostra App rileva la presenza o meno del sistema di blocco.

## **COME SI ACCEDE DA APP**

Per l'**accesso da App non hai bisogno di digitare il codice utente**: basta inserire la password o il fattore biometrico che hai impostato

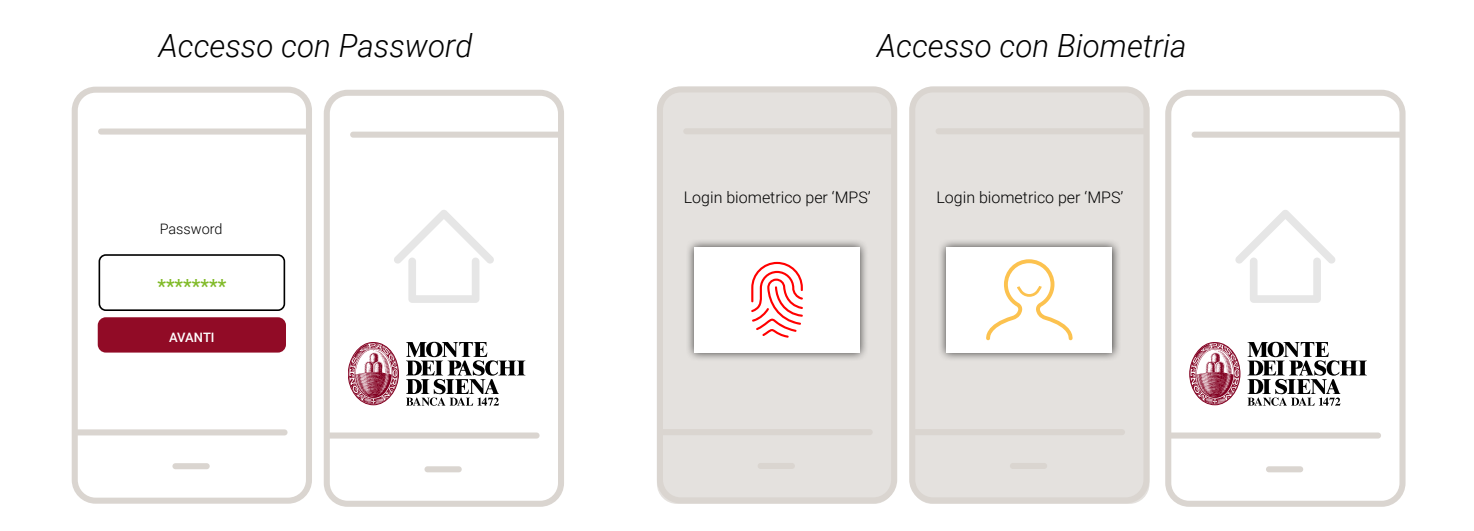

#### cosa succede se

**>** Modifichi il riconoscimento biometrico sul dispositivo, cioè se modifichi l'impronta digitale o la scansione del volto, registrati nelle impostazioni dello smartphone, che utilizzi per accedere all'App

All'accesso l'App ti avvisa che sono stati modificati i fattori biometrici:

- inserisci il codice utente e la password
- visualizzi il messaggio «Autorizza l'accesso dal tuo dispositivo certificato»
- attendi 45 secondi e seleziona l'opzione *Ricertifica dispositivo*
- **>** Rimuovi il riconoscimento biometrico sul dispositivo, cioè se rimuovi l'impronta digitale o la scansione del volto registrati nelle impostazioni dello smartphone, che utilizzi per accedere all'App

All'accesso l'App ti avvisa che è necessario abilitare i fattori biometrici:

- vai sulle impostazioni del dispositivo per reinserire il fattore biometrico e poi segui i passaggi del punto precedente
- oppure scegli *Non ora* per accedere con password
- **>** Disattivi le notifiche per l'App Banca MPS nelle impostazioni dello smartphone

Non potrai accedere a Digital Banking. Per accedere dovrai abilitare di nuovo la ricezione delle notifiche.

### **>** Fai il recupero della Password (in autonomia da App, browser o da Servizio Clienti) o modifichi la password

Al successivo accesso da App:

- se avevi scelto di accedere con password, inserisci la nuova password e poi il Codice Utente e di nuovo la password
- se avevi scelto di accedere con biometria devi inserire la nuova password

#### **>** Se in fase di accesso all'App non viene riconosciuto il fattore biometrico

- puoi provare a reinserire il fattore biometrico
- oppure puoi scegliere *Annulla* ed entrare con la Password

### **>** Disinstalli l'App Banca MPS

Se disinstalli e reinstalli l'App Banca MPS la procedura non invia più le notifiche. Certifica di nuovo il dispositivo seguendo questi passaggi:

- inserisci codice utente e password
- visualizzi il messaggio «Autorizza l'accesso dal tuo dispositivo certificato» e attendi 45 secondi
- visualizzi una pagina che ti consente di certificare di nuovo il dispositivo con *Ricertifica dispositivo*
- segui le istruzioni che ti vengono proposte per completare la certificazione del dispositivo
- effettua un nuovo accesso

#### **>** Sostituisci lo smartphone (non il numero telefonico)

 Al primo accesso all'App inserisci il codice utente e la password e ricevi la notifica sul vecchio dispositivo: autorizzala per accedere. Se non sei più in possesso del vecchio smartphone, dopo 45 secondi visualizzi una pagina che ti consente di certificare il nuovo dispositivo con *Ricertifica dispositivo*, oppure di *accedere temporaneamente con SMS*.

### **>** Non riesci ad accedere (per motivi diversi da disinstallazione/ reinstallazione App e modifica del fattore biometrico)

Si è cancellata la certificazione del dispositivo o ci sono problemi nella ricezione/invio delle notifiche.

 Dopo 45 secondi visualizzi una pagina che ti consente di richiedere l'invio di una nuova notifica con l'opzione *Riprova l'accesso*, oppure di certificare di nuovo il dispositivo con *Ricertifica dispositivo*, oppure di *accedere temporaneamente con SMS*.

## **COME SI ACCEDE DA APP SU ALTRO SMARTPHONE**

Puoi accedere da App anche da uno smartphone non certificato: - inserisci codice utente e password di accesso sul nuovo dispositivo - autorizza con un tap la notifica che ricevi sul dispositivo certificato

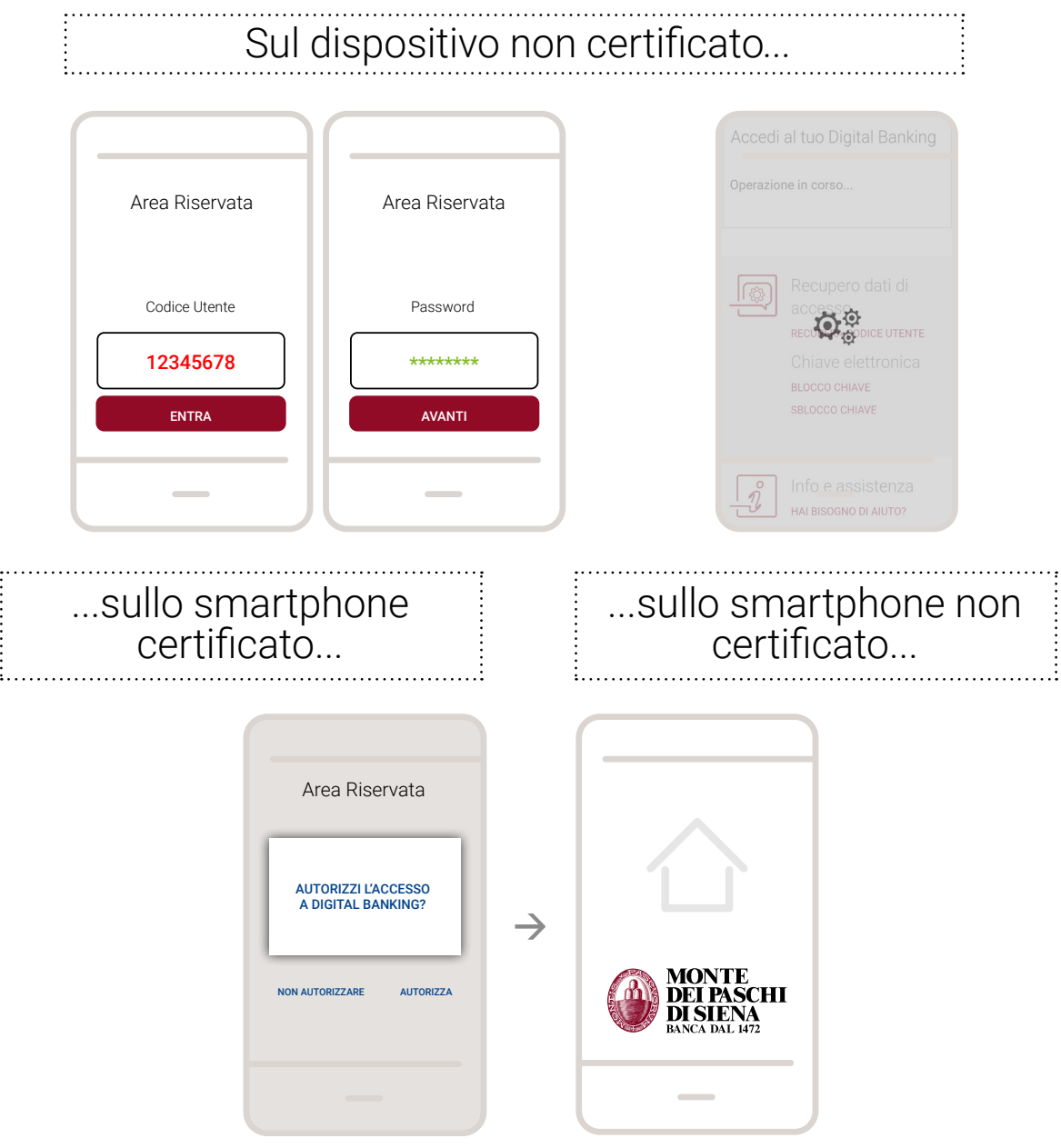

#### cosa succede se

#### **>** Non ti arriva la notifica sullo smartphone certificato/non hai più il vecchio dispositivo

Dopo 45 secondi visualizzi una pagina che ti consente di richiedere l'invio di una nuova notifica con l'opzione *Riprova l'accesso*, oppure di certificare il nuovo dispositivo con *Ricertifica dispositivo*, oppure di *accedere temporaneamente con SMS*.

## **COME SI ACCEDE DA BROWSER**

**Inserisci codice utente e password** di accesso sul desktop, tablet o smartphone. Un messaggio ti informa dell'arrivo di una notifica sul cellulare per autorizzare l'accesso a Digital Banking.

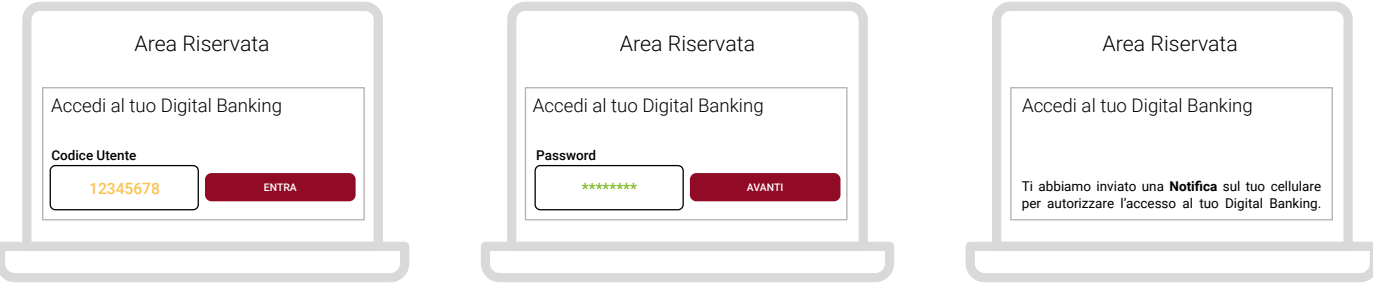

Conferma con un tap la richiesta di autorizzazione dell'accesso a Digital Banking sullo smartphone certificato.

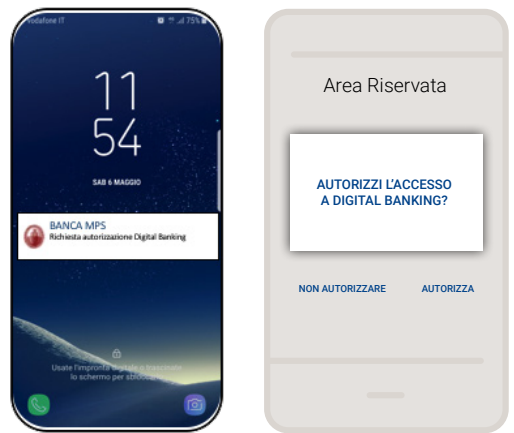

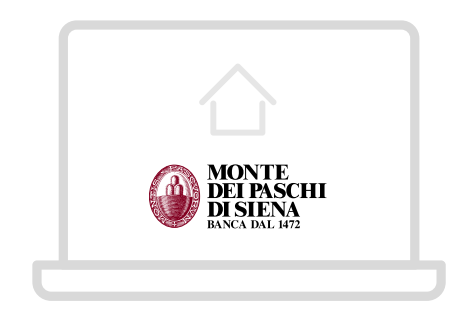

#### cosa succede se

#### **>** Non ti arriva la notifica sullo smartphone

 Dopo 45 secondi, nella pagina che visualizzi, clicca su *Rimanda nuova notifica o scopri altre opzioni di accesso* e poi scegli se:

- richiedere l'invio di una nuova notifica dall'apposito bottone
- ottenere suggerimenti sulle verifiche da effettuare sullo smartphone, cliccando su *«Se non ricevi le notifiche, clicca qui e verifica le impostazioni»*
- ripristinare temporaneamente la modalità di autenticazione via SMS, scegliendo l'apposita opzione. Al prossimo accesso all'App dovrai certificare di nuovo il dispositivo.

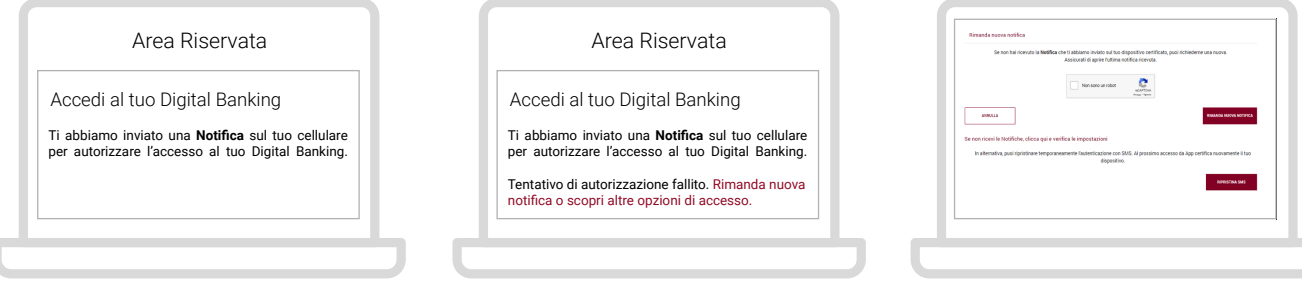

### Da App

Dopo aver inserito tutti i dati dell'operazione e visualizzato il riepilogo, autorizza l'operazione con un tap su conferma.

Solo quando richiesto inserisci il codice di conferma ricevuto via SMS.

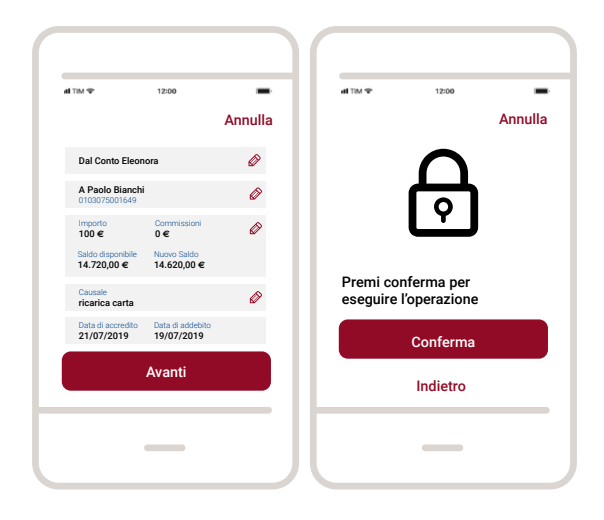

### Da browser

Dopo aver inserito tutti i dati dell'operazione e cliccato su *Continua*, appare un pop up che ti comunica che è stata *inviata una notifica* sullo smartphone certificato.

Apri la notifica che riporta i dettagli dell'operazione e fai tap su Autorizza per confermare.

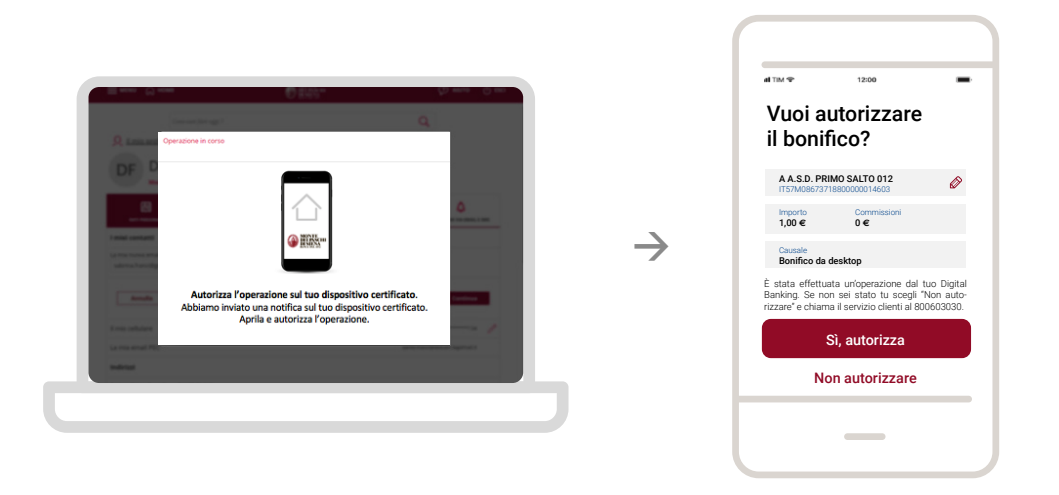

In alcuni casi, autorizzi l'operazione con un codice di conferma che ricevi via SMS sul numero convalidato.

## **COME FUNZIONA ATM CARDLESS**

Sull'ATM premi il tasto 0 e inserisci Codice Utente e Password di accesso. Sullo schermo appare un messaggio che informa dell'arrivo di una notifica sul dispositivo certificato per autorizzare l'accesso a Digital Banking.

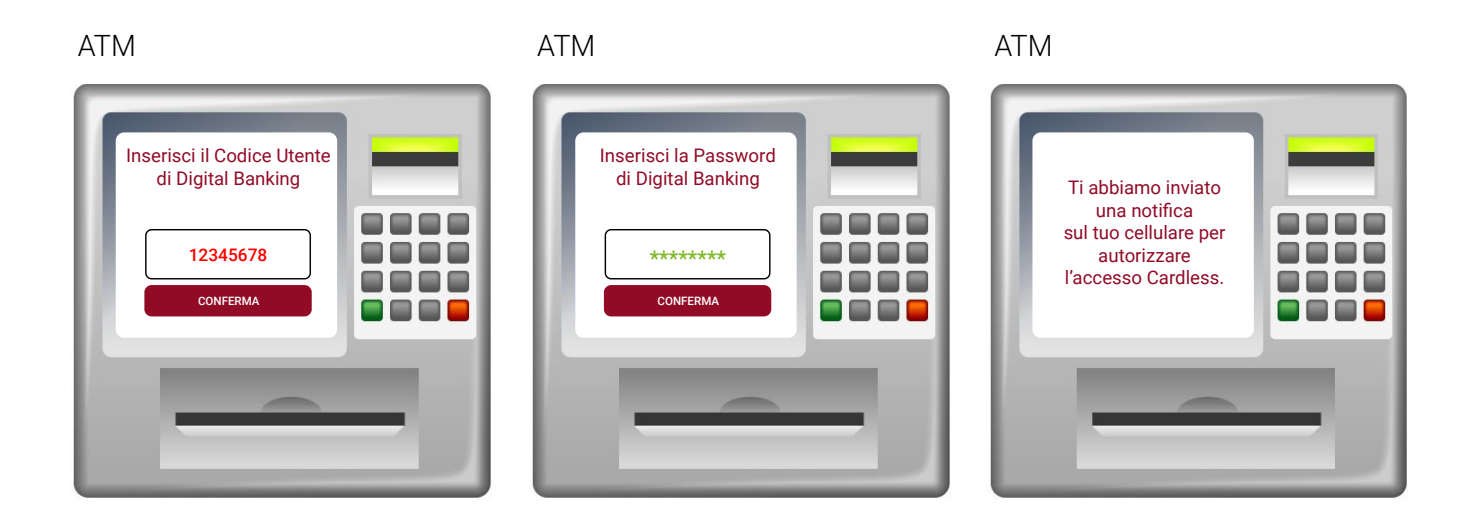

Autorizza la notifica con un tap e utilizza ATM Cardless.

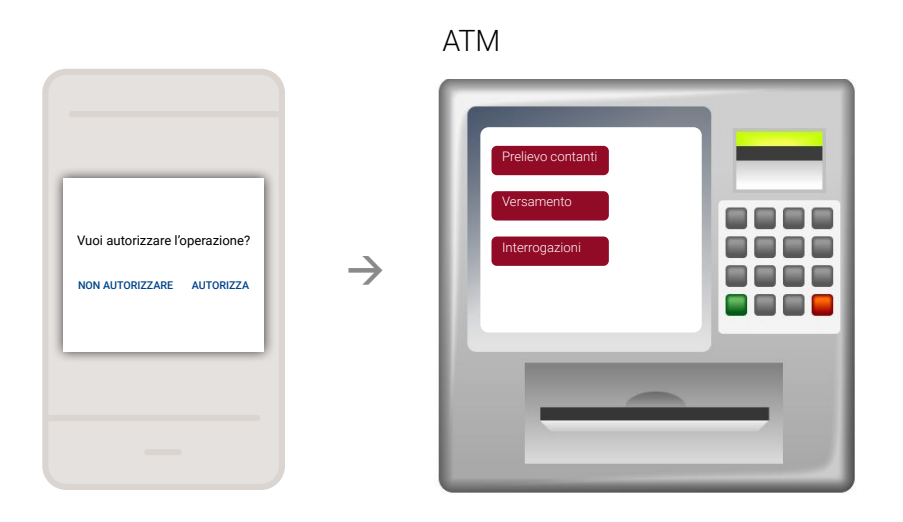

#### cosa succede se

#### **>** Non ti arriva la notifica sullo smartphone

Dopo 45 secondi appare sull'ATM un bottone *Rimanda nuova notifica* per richiedere l'invio di una nuova notifica.

# **COME FUNZIONA BANCA TELEFONICA**

#### Accesso a Banca Telefonica

### da numero convalidato per Digital Banking

- 1. Chiama il numero 800 603030 (o dall'estero +39 0577 382948) opzione 3
- 2. Inserisci la Password di accesso per autenticarti
- 3. Adesso puoi utilizzare Digital Banking tramite Banca Telefonica

### da telefono fisso o da numero non convalidato per Digital Banking

- 1. Chiama il numero 800 603030 (o dall'estero +39 0577 382948) opzione 3
- 2. Inserisci il Codice Utente e la Password di accesso per autenticarti
- 3. Autorizza la notifica che hai ricevuto sullo smartphone certificato
- 4. Adesso puoi utilizzare Digital Banking tramite Banca Telefonica

### Conferma di un'operazione dispositiva

Quando esegui un'operazione dispositiva con Banca Telefonica:

- **>** al momento della conferma dell'operazione (es. Bonifico, Ricarica cellulare, ecc…) ricevi la notifica sullo smartphone certificato
- **>** se tutto è corretto, autorizza la notifica che riporta i dettagli dell'operazione che hai richiesto

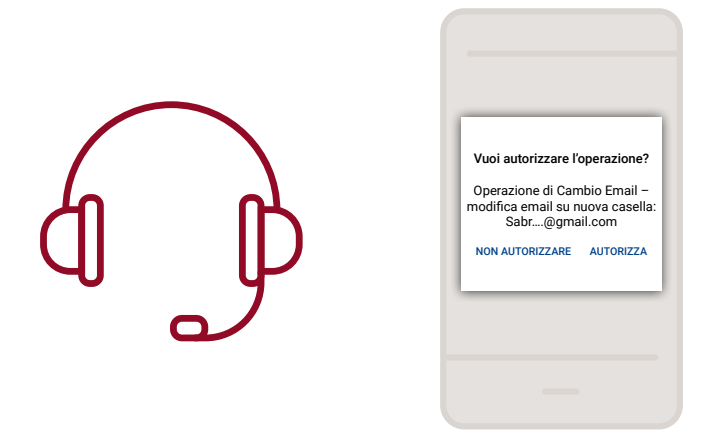

Se non ti arriva la notifica, dopo 45 secondi l'operatore di Banca Telefonica può re-inviarne una nuova.

# **COME SI MODIFICA LA MODALITÀ DI ACCESSO**

#### Puoi cambiare la modalità di accesso da password a biometria e viceversa in qualsiasi momento:

- 1. Da *Menu/Sicurezza*
- $da App \rightarrow$
- 
- 2. Seleziona la Modalità di accesso che preferisci
- 3. Conferma l'operazione con il sistema di accesso in uso

#### Puoi tornare alla modalità di accesso e autorizzazione delle operazioni via SMS in qualsiasi momento:

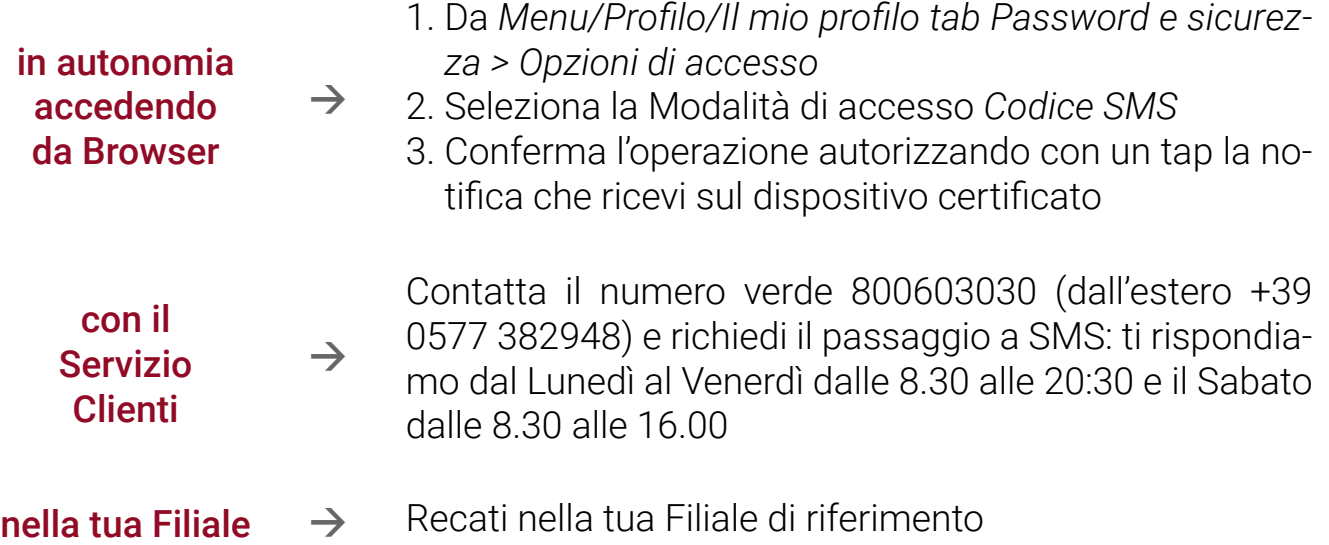

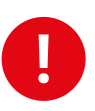

Ricorda che non puoi utilizzare l'App con la modalità di autenticazione via SMS.